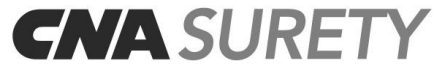

### **1-800-331-6053**

# **Portal / bONdLINE® Registration Form**

The CNA Surety Portal and bONdLINE® system are supported by all web browsers. Please review the following instructions specific to your web browser to complete the Portal / bONdLINE® Registration Form and request access.

**Internet Explorer / Mozilla Firefox** – After opening the document, if the fields are not highlighted, click on the **Highlight Fields** button in the upper right corner. Click in a highlighted field to key in the text needed or to select a checkbox. Press the **Tab** key to advance to the next field or **Shift+Tab** to return to the previous field. When complete, click the **Submit** button to send the form.

**Google Chrome** – Click in a highlighted field to key in the text needed or to select a checkbox. Press the **Tab** key to advance to the next field or **Shift+Tab** to return to the previous field. When complete, click the **Submit** button to send the form. If the form does not send, save it your desktop and email it to PortalRequest@cnasurety.com. To save, right click and choose **Save As**; or mouse over the bottom right of the form until the icons pop up and choose the **Save As** icon.

Each user will receive their User ID and Temporary Password in two separate emails within 1 to 2 business days after we receive the completed registration form.

Submit to: **PortalRequest@cnasurety.com**

From: Date:

## **Agency Information**

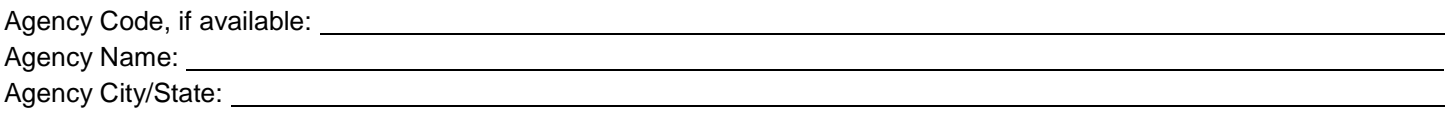

### **CNA Surety Portal Administrator**

**Each agency must have at least one Administrator.** 1-2 users that have CNA Surety Portal User access, along with additional access rights to add/delete Users, change other Users' contact information, and reset passwords.

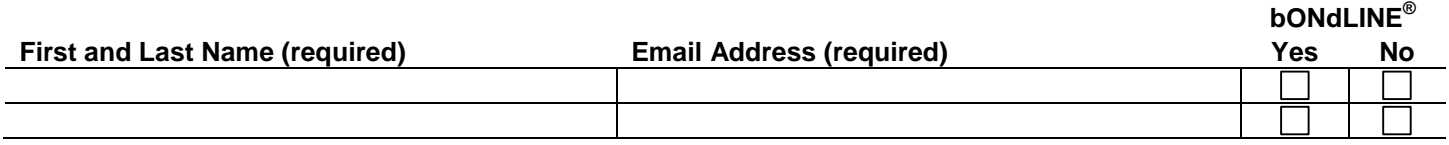

**NOTE: Do not repeat the CNA Surety Portal Administrator in the CNA Surety Portal Users list below; they will automatically be set up as a user.** 

### **CNA Surety Portal Users**

Access to the CNA Surety Portal and ability to change their User Password.

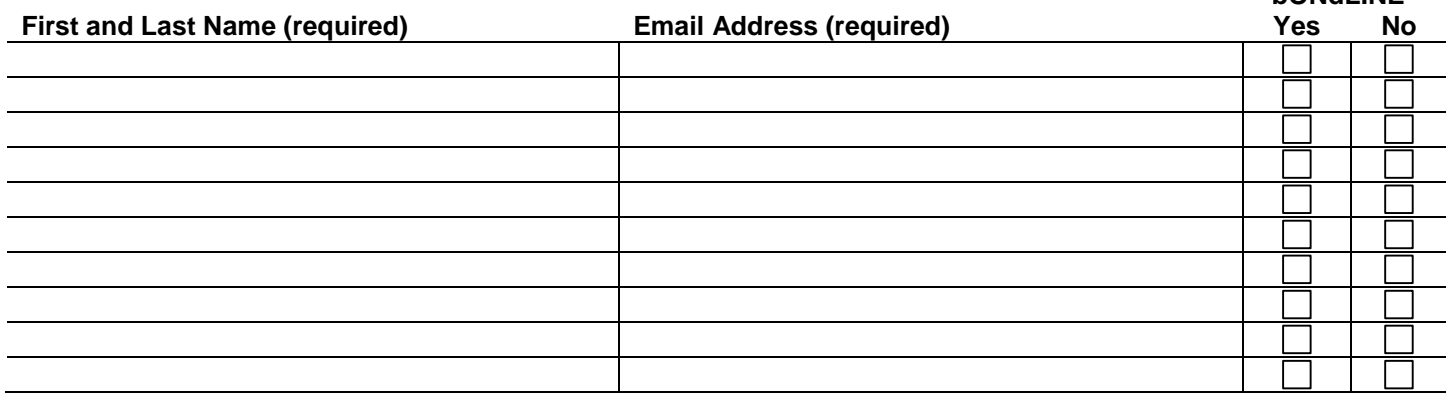

**bONdLINE®**

**Comments:**

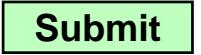